# **Hướng dẫn đăng thông tin trên Trang thông tin Điện tử Tài sản Nhà nước**

**1.Đăng ký** (Tạo tài khoản mới)

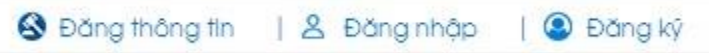

Để tạo tài khoản mới, nhấn nút [**Đăng ký**], xuất hiện form [**Đăng ký**] thông tin thành viên.

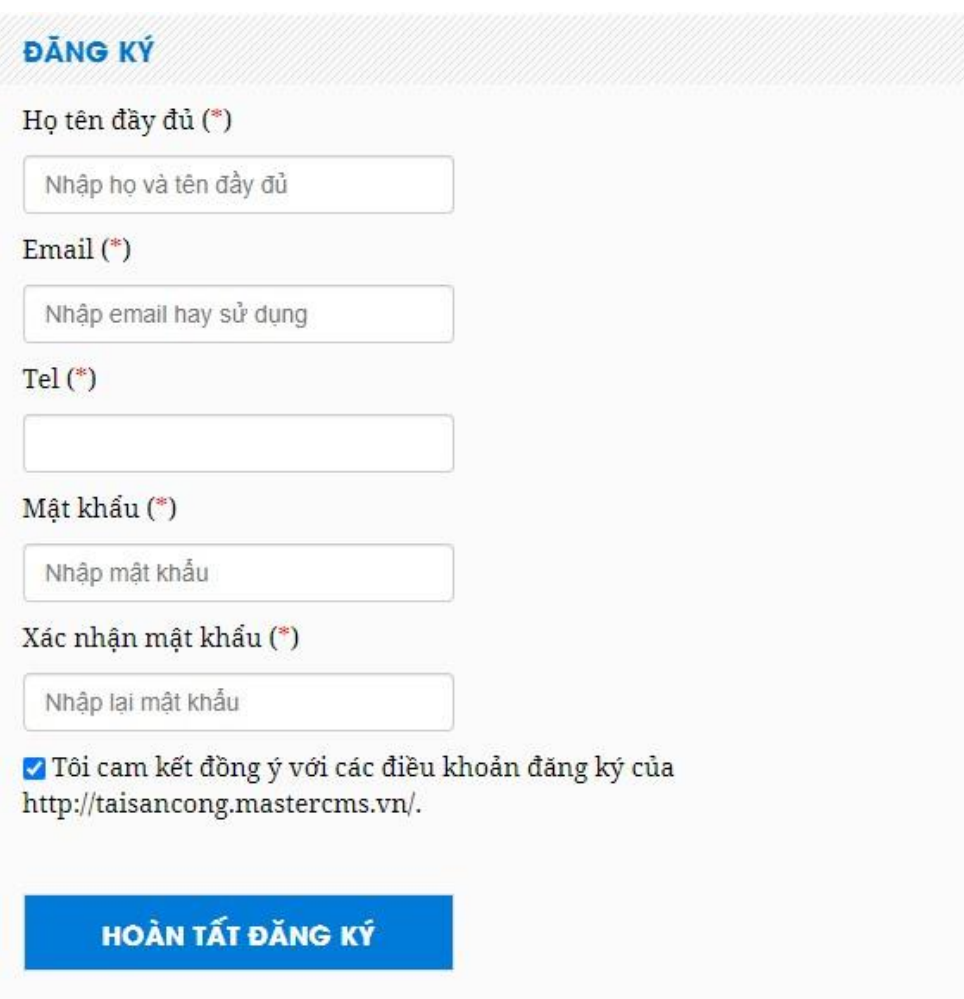

Nhập đầy đủ nội dung vào form [**Đăng ký**] (các trường có dấu \* bắt buộc nhâp/không được để trống).

Nhấn nút [**Hoàn tất đăng ký**], hệ thống gửi thông báo [**Đăng ký thành công**]

# Đăng ký thành công!

Chú ý! Quý khách vui lòng kiếm tra hộp thư vừa đăng ký để xác nhận tài khoản trong vòng 24h.

### Đồng thời gửi email yêu cầu xác nhận tài khoản trong vòng 24h.

Tài sản công - Đăng ký thành viên Hộp thư đến x

Tài Sản Công <info@taisancong.vn> tới tôi Xin chảo Hoàng Anh! Chúc mừng Bạn đã đăng ký thành công làm thành viên của trang Tài sản công chúng tôi. Bẩm vào link bên dưới để xác nhân đăng ký: http://taisancong.mastercms.vn/member.api?act=X19tZW1iZXJfcmVnaXN0ZXJfY29uZmlybV9f&gazwsx=69e58d912a50659c9f158d18b69e5698&d=MjAyMi0wOS0yMDEwOjl0 (Lưu ý: Trong thời gian 24h sau khi đăng ký, nếu bạn không xác nhận đăng ký thông qua email, hệ thống sẽ tự động hủy tài khoản này của bạn) Cảm ơn Bạn!

Trân trọng!

Nhấn vào link xác nhận đăng ký, hệ thống xác nhận đăng ký tài khoản thành công và tự động đăng nhập bằng tài khoản mới tạo.

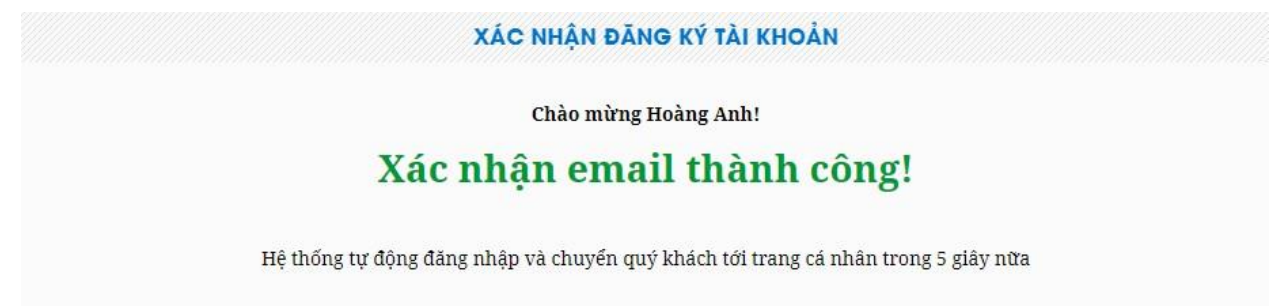

### **2.Đăng nhập**

S Đăng thông tin | & Đăng nhập | 3 Đăng ký

Để đăng nhập bằng tài khoản có sẵn, nhấn nút [**Đăng nhập**], xuất hiện form [**Đăng ký**] thành viên.

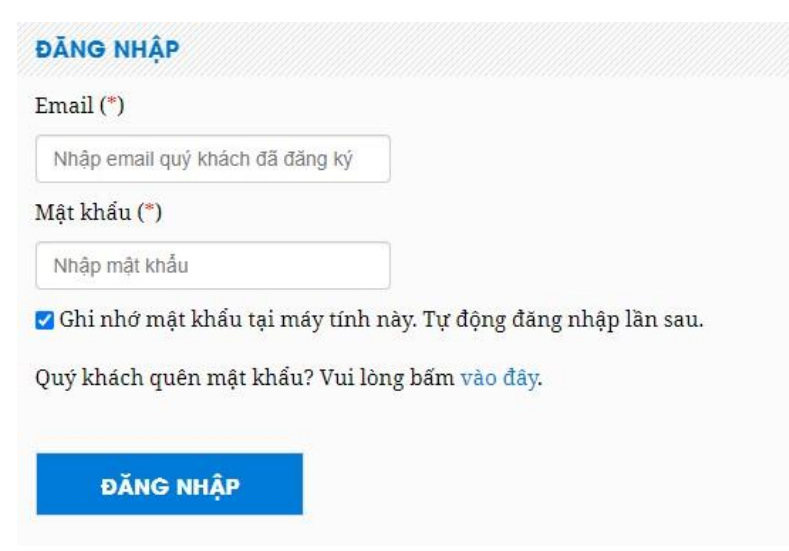

Nhập thông tin Email và Mật khẩu, nhấn nút [**Đăng nhập**] để truy cập vào hệ thống.

## **3.Quên mật khẩu**

Muốn khôi phục lại mật khẩu, nhấn nút [**Đăng nhập**], xuất hiện form [**Đăng nhập**] thành viên

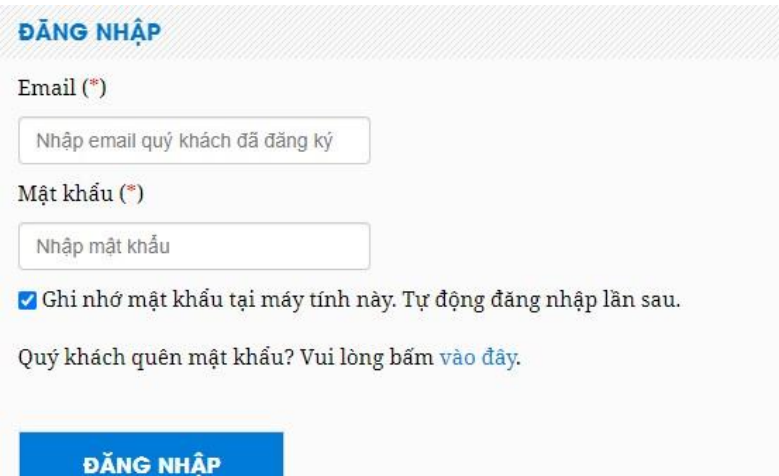

Quý khách quên mật khẩu? Vui lòng bấm vào đây, xuất hiện form [**Khôi phục mật khẩu**]

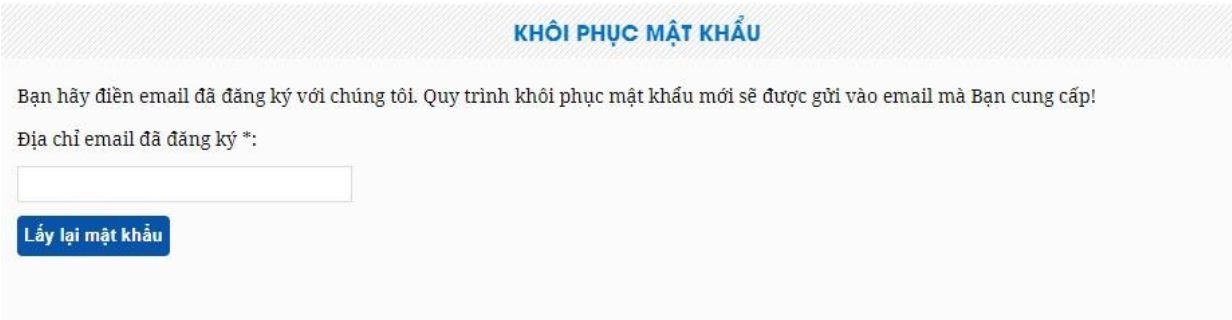

Nhập địa chỉ Email (đã đăng ký), nhấn nút [**Lấy lại mật khẩu**]

**KHÔI PHỤC MẬT KHẨU** 

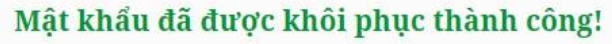

Một email đã được gửi cho Bạn anhhn2602@gmail.com. Vui lòng kiếm tra email và thực hiện theo hướng dẫn trong đó.

Hệ thống gửi email xác thực yêu cầu khôi phục và hướng dẫn lấy lại mật khẩu.

Tài sản công - Khôi phục mật khẩu Hộp thư đến x

Tài Sản Công <info@taisancong.vn> tới tôi Xin chào Hoàng Anh! Chúng tôi đã nhận được yêu cầu thay đổi mật khẩu của Bạn. Bạn vui lòng bẩm vào liên kết bên dưới để xác nhận và hoàn thành thủ tục khôi phục mật khẩu của mình. http://taisancong.mastercms.vn/member.api?act=X19mb3Jnb3RfcGFzc19f&gazwsx=69e58d912a50659c9f158d18b69e5698&check=2&d=MjAyMi0wOS0yMDEwOjQ3 (Lưu ý: Trong thời gian 24h sau khi yêu cầu, nếu bạn không xác nhận khôi phục mật khẩu thông qua email, yêu cầu này sẽ hết hiệu lực) Cảm ơn Bạn! taisancong.vn./

Nhấn vào link xác nhận để hoàn tất thủ tục khôi phục mật khẩu, xuất hiện form [**Khôi phục mật khẩu**]

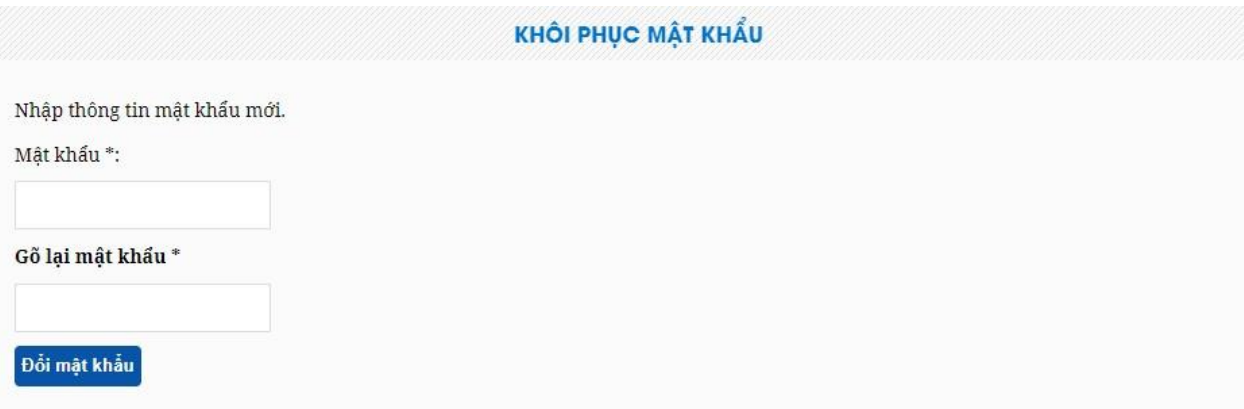

Nhập thông tin mật khẩu mới (Mật khẩu/Gõ lại mật khẩu), nhấn nút [**Đổi mật khẩu**], hệ thống thông báo thành công và truy cập vào trang [**Quản lý tài khoản**]

**4.Đăng thông tin** (Đấu giá/Đấu thầu/Niêm yết giá…)

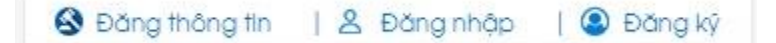

Để đăng thông tin **Đấu giá/Đấu thầu/Niêm yết giá**, nhấn nút [**Đăng thông tin**], xuất hiện các module:

- Thông báo Đấu giá
- Thông báo Đấu thầu
- Thông báo Niêm yết giá
- Thông báo Hàng hóa tồn đọng

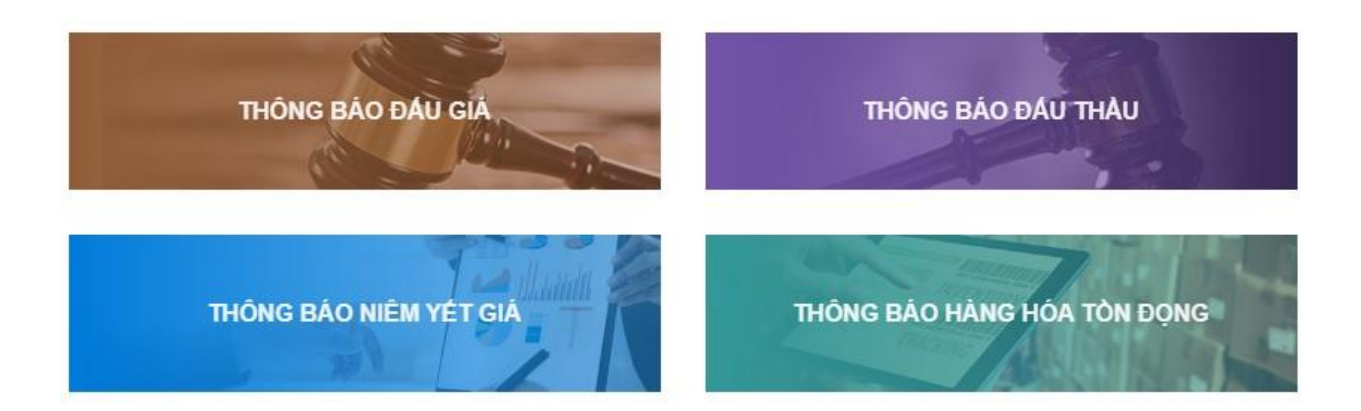

Nhấn [**Thông báo Đấu giá**], để đăng thông tin Đấu giá, xuất hiện bảng [**Thông báo**] có các điều lệ và thủ tục liên quan.

## **THÔNG BÁO**

Căn cứ vào các quy định pháp luật hiện hành, cụ thể là các quy định về việc thực hiện cơ chế thu giá dịch vụ tại Luật Đấu giá tài sản, Luật Đấu thầu, Thông tư liên tịch số 07/2015/TTLT-BKHĐT-BTC ngày 08/09/2015 và Nghị định số 60/2021/NĐ-CP ngày 21/06/2021 quy định cơ chế tự chủ tài chính của đơn vị sự nghiệp công lập; Căn cứ phê duyệt đồng ý của Lãnh đạo Bộ Tài chính, TBTCVN thông báo thực hiện thu giá dịch vụ đăng tin thông báo đấu giá, đấu thầu, thông báo niêm yết tài sản, hàng hóa tồn đọng và các dịch vụ truyền thông phù hợp với quy định của pháp luật trên Trang TTĐTTSNN ( http://taisancong.vn/) của TBTCVN.

Cụ thể như sau:

1. Thời gian thu giá dịch vụ: Bắt đầu từ ngày 04/11/2021.

2. Mức thu: 324.000 đồng/01 tin thông báo đấu giá, đấu thầu, niêm yết, hàng hóa tồn đọng (đã bao gồm thuế GTGT).

3. Cách thức thực hiện: Để thực hiện đăng tải thông tin trên Trang TTĐTTSNN, quý khách hàng thực hiện theo các bước sau:

#### Bước 1:

- Quý khách hành thực hiện chuyển khoản vào:

Số tài khoản 1201 000 739 5589 Tại Ngân hàng TMCP Đầu tư và Phát triển Việt Nam - Chi nhánh Sở Giao dịch 1

Số tài khoản 1401 20601 1997 tại Ngân hàng AGRIBANK - Chi nhánh Hà Nội 1

#### - Đơn vị thụ hưởng: Thời báo Tài chính Việt Nam

- Tại nội dung chuyển khoản, quý khách hàng nhập mã ký hiệu chuyển khoản: Gồm tên đơn vị, số công văn và ngày công văn cần đăng tải.

Ví du: binhdinh2402510 (Theo đó, binhdinh là tên đơn vi bán tài sản, 240 là số công văn, 2510 là ngày ghi trên công văn).

#### Bước 2:

- Sau khi hoàn tất việc chuyển khoản, quý đơn vị thực hiện đăng tải thông tin trực tuyến tại Trang TTĐTTSNN (http://taisancong.vn/) theo quy định và nhập mã chuyển khoản trùng khớp với mã chuyển tiền trước đó.

#### 4. Đầu mối liên hê:

Để phục vụ khách hàng thuận tiện, TBTCVN xin thông báo đầu mối liên hệ cụ thể như sau:

- Bộ phận nội dung: 024.39430.420 (các số máy lẻ: 36/90/39) trong giờ hành chính.
- Bộ phận kế toán: 024.39430.420 (máy lẻ 20).
- Đường dây nóng: 0362656889 (Ms Đặng Hương).
- Email: taisancong@mof.gov.vn.

#### 5. Lưu ý:

- Trong vòng 07 giờ kể từ thời điểm quý khách hàng hoàn thành việc chuyển khoản, TBTCVN sẽ thực hiện đăng tải thông tin của khách hàng.

- Đối với các đơn vị thực hiện ký hợp đồng năm, TBTCVN sẽ thực hiện gói hợp tác từ 50 đến 100 tin. Theo đó, quý khách hàng ứng trước 50% giá trị hợp đồng và thanh toán 50% còn lại sau khi hoàn tất hợp đồng.

- Quý khách hàng chịu hoàn toàn trách nhiệm về những nội dung cung cấp đăng thông tin đấu giá, đấu thầu, niêm yết, hàng hóa tồn đọng trên trang Trang TTĐTTSNN (http://taisancong.vn/).

- Quý đơn vị vui lòng điền chính xác tên đơn vị, địa chỉ cơ quan, mã số thuế, địa chỉ email để TBTCVN xuất hóa đơn theo quy định.

- Xem đầy đủ nội dung theo file đính kèm.

□ Tôi đã đọc và đồng ý với các nội dung bên trên.

Quay lai

Tích chọn [Tôi đã đọc và đồng ý với các nội dung bên trên], nhấn nút [Tiếp tục], xuất hiện form [**Mẫu tin Đấu giá**]

## MẦU TIN ĐẤU GIÁ

Đây là form nhập liệu thông tin đấu giá, quý đơn vị vui lỏng nhập đầy đủ các thông tin Các trưởng có dấu (\*) bắt buộc nhập dữ liệu

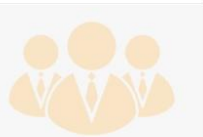

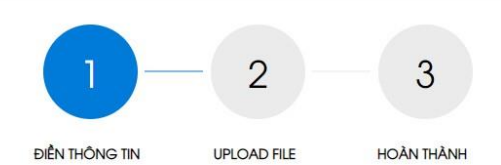

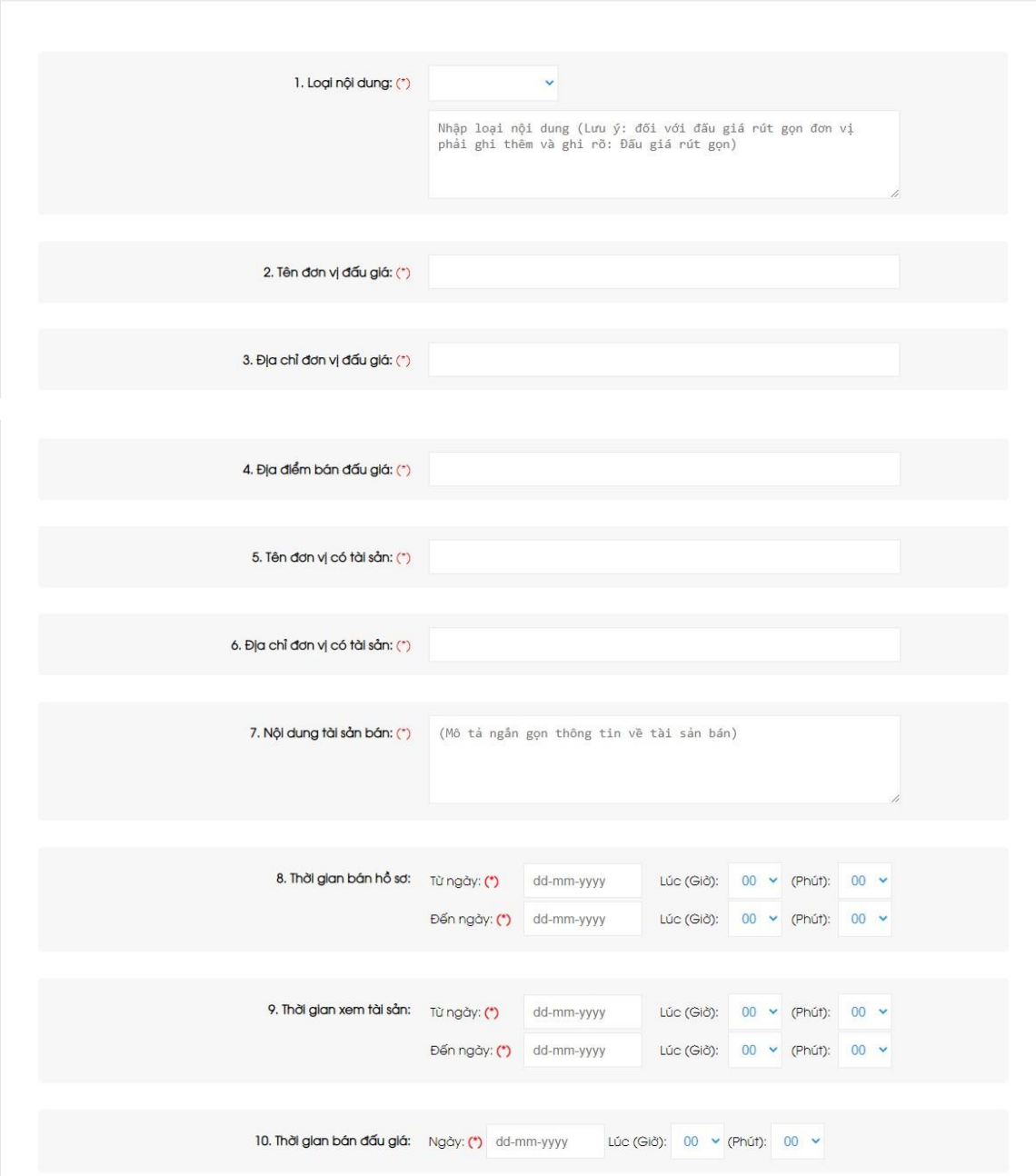

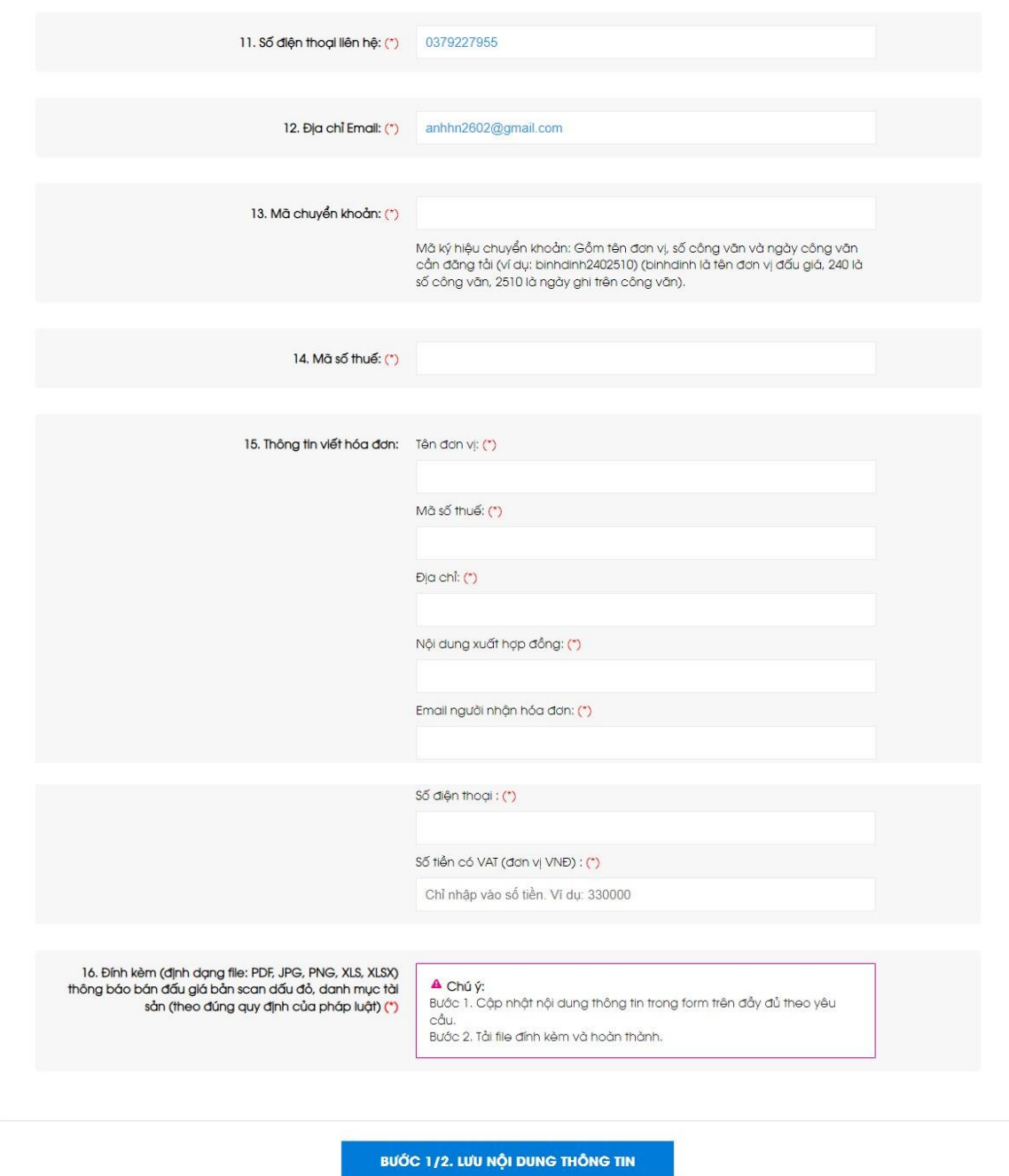

Nhập đầy đủ nội dung vào [**Mẫu tin Đấu giá**] (các trường có dấu \* bắt buộc nhập/không được để trống)

Nhấn nút [**Bước ½ : Lưu nội dung thông tin**], xuất hiện form [**File đính kèm**]

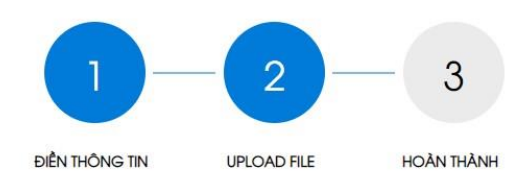

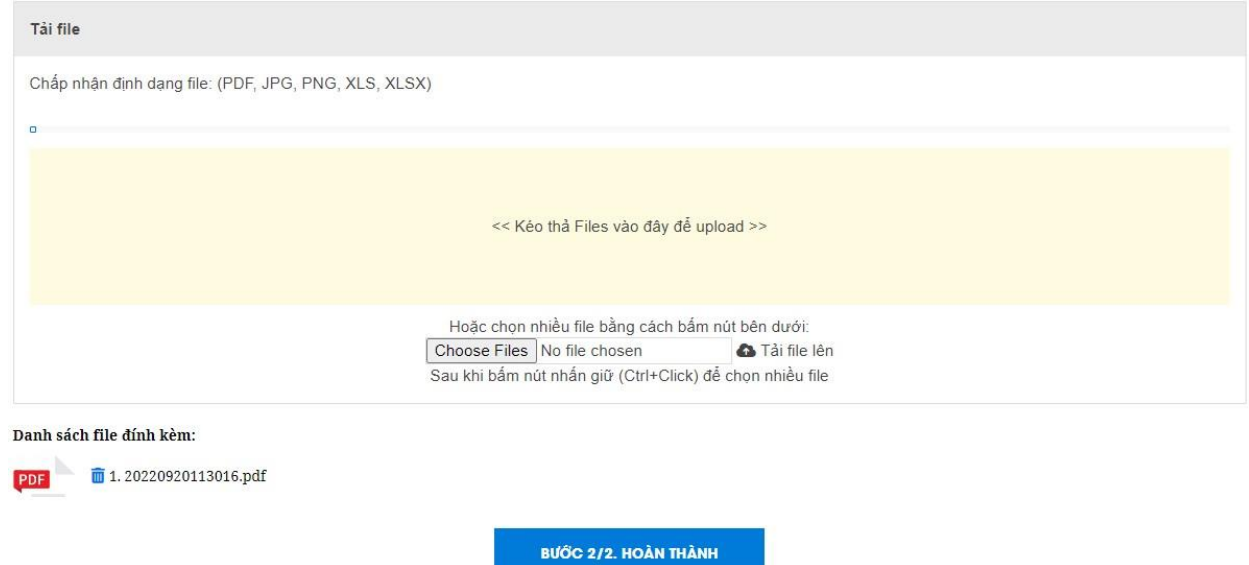

Chọn file tải lên hệ thống, nhấn nút [**Bước 2/2: Hoàn thành**], hệ thống gửi thông báo Thông tin đã được gửi thành công.

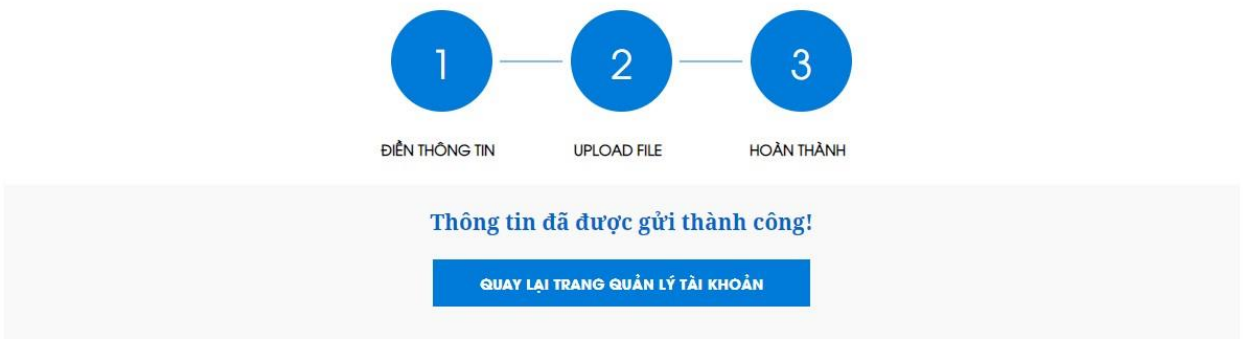

Để kiểm tra lại thông tin vừa đăng hoặc xác thực thông tin đã được duyệt chưa, nhấn nút [**Quay lại trang quản lý tài khoản**] hoặc nhấn nút [**Quản lý tài khoản**]

S Đăng thông tin | & Quản lý tài khoản | [+ Thoát tài khoản

#### **5. Quản lý tài khoản**

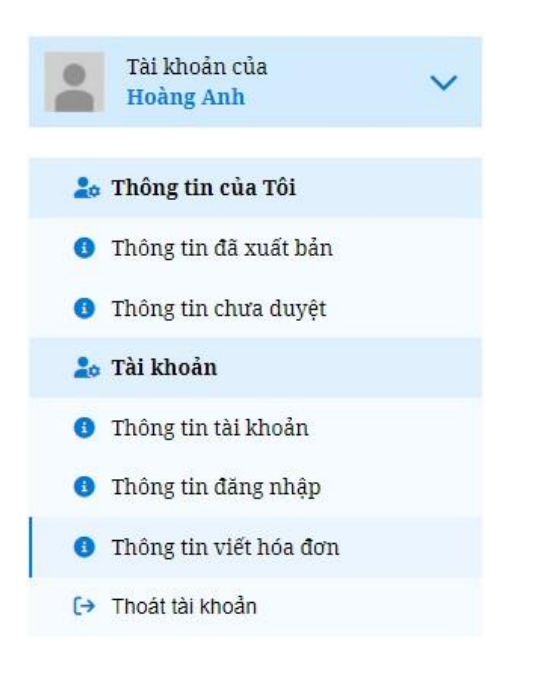

## **5.1.Thông tin của Tôi**

## **5.1.1.Thông tin đã xuất bản**

Nhấn nút [**Thông tin đã xuất bản**] để xem đã đăng và được duyệt.

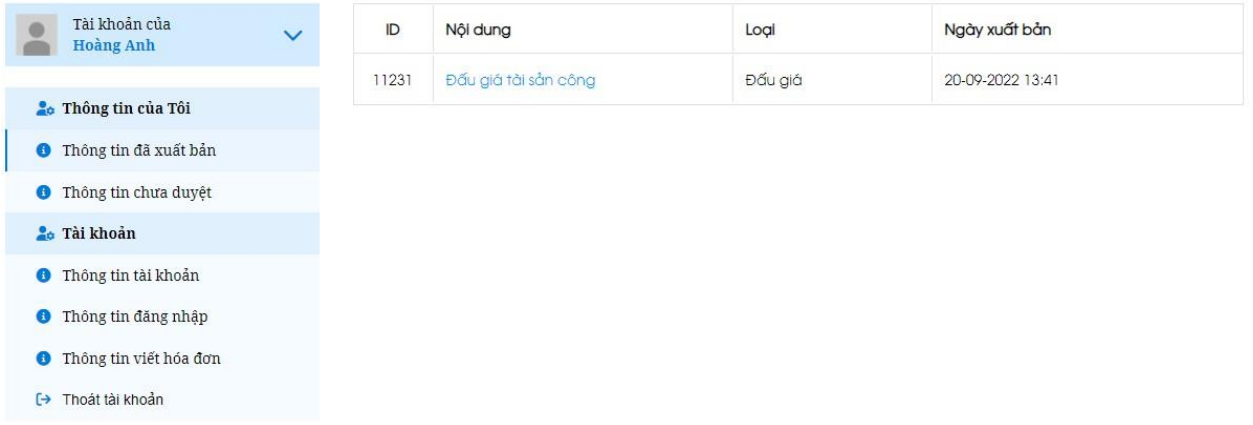

Nhấn vào tiêu đề nội dung của tin để xem chi tiết tin Đấu giá/Đấu thầu/Niêm yết giá.

## **5.1.2.Thông tin chưa duyệt**

Nhấn nút [**Thông tin chưa duyệt**] để xem lại những thông tin đã đăng (Thông tin chưa duyệt có thể chỉnh sửa).

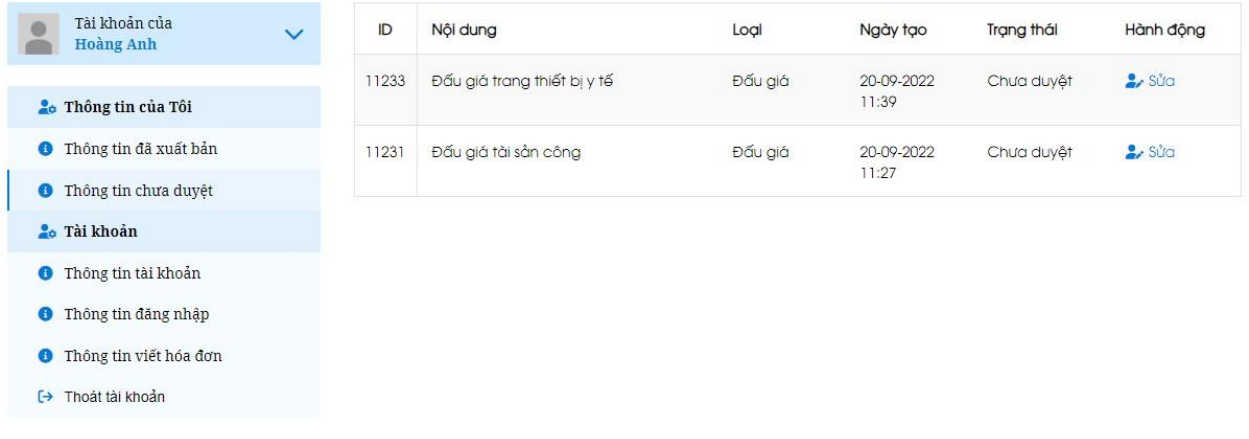

Nhấn nút [**Sửa**], nếu muốn cập nhật thông tin, xuất hiện form [**Mẫu tin Đấu giá/Đấu thầu/Niêm yết giá**], cập nhật thông tin mới nhất và thực hiện theo các bước như phần [**Đăng thông tin**]

## **5.2.Tài khoản**

## **5.2.1.Thông tin tài khoản**

Nhấn nút [**Thông tin tài khoản**], xuất hiện form [**Thông tin tài khoản**]

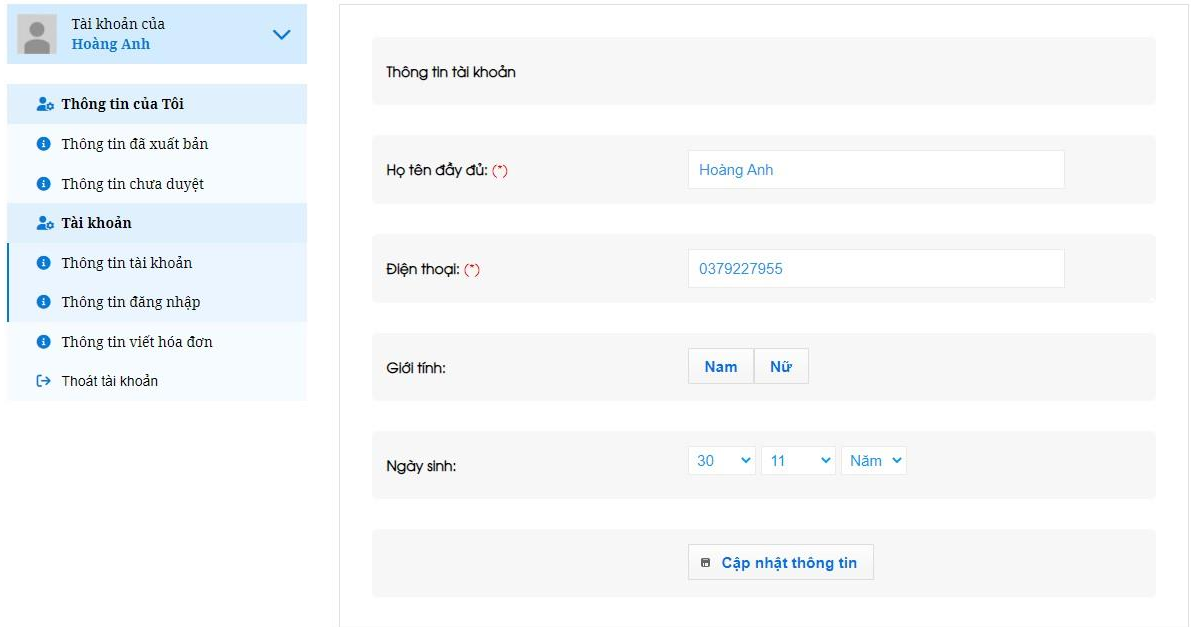

Nhập đầy đủ thông tin (những trường có dấu \* bắt buộc/không được để trống), nhấn nút [**Cập nhật thông tin**] để lưu thông tin tài khoản.

### **5.2.2.Thông tin đăng nhập**

Nhấn nút [**Thông tin đăng nhập**] để thay đổi mật khẩu, xuất hiện form [**Thông tin đăng nhập**]

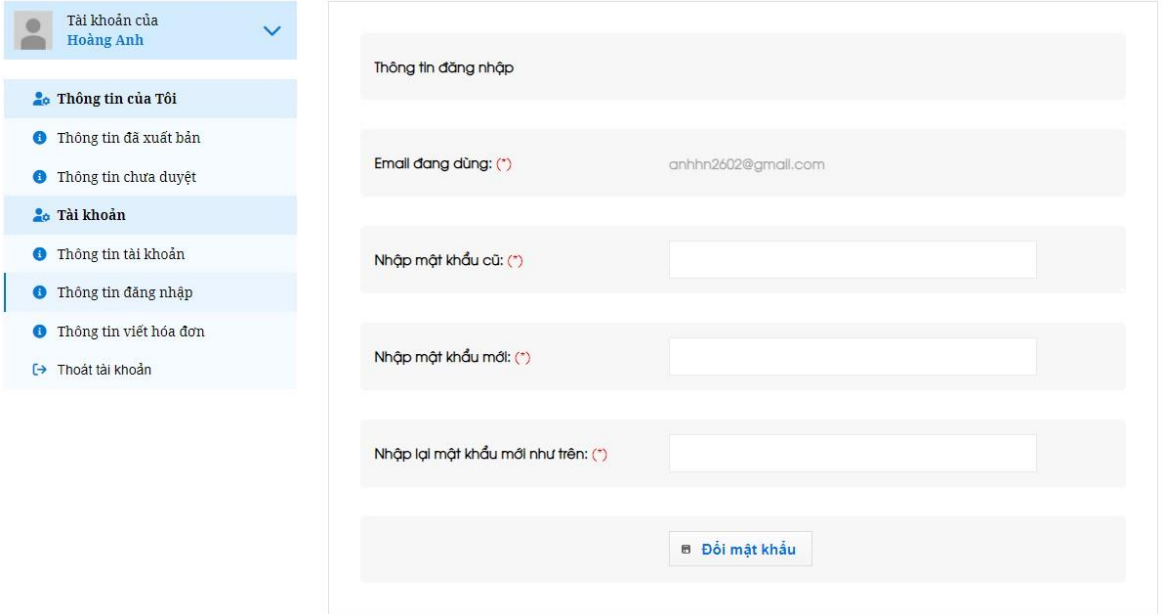

Nhập Mật khẩu cũ, Nhập mật khẩu mới, Nhập lại mật khẩu mới như trên, nhấn nút [**Đổi mật khẩu**] để lưu lại thông tin mật khẩu vừa cập nhật.

## **5.2.3.Thông tin viết hóa đơn**

Nhấn nút [**Thông tin viết hóa đơn**], xuất hiện form [**Thông tin viết hóa đơn của Tôi**]

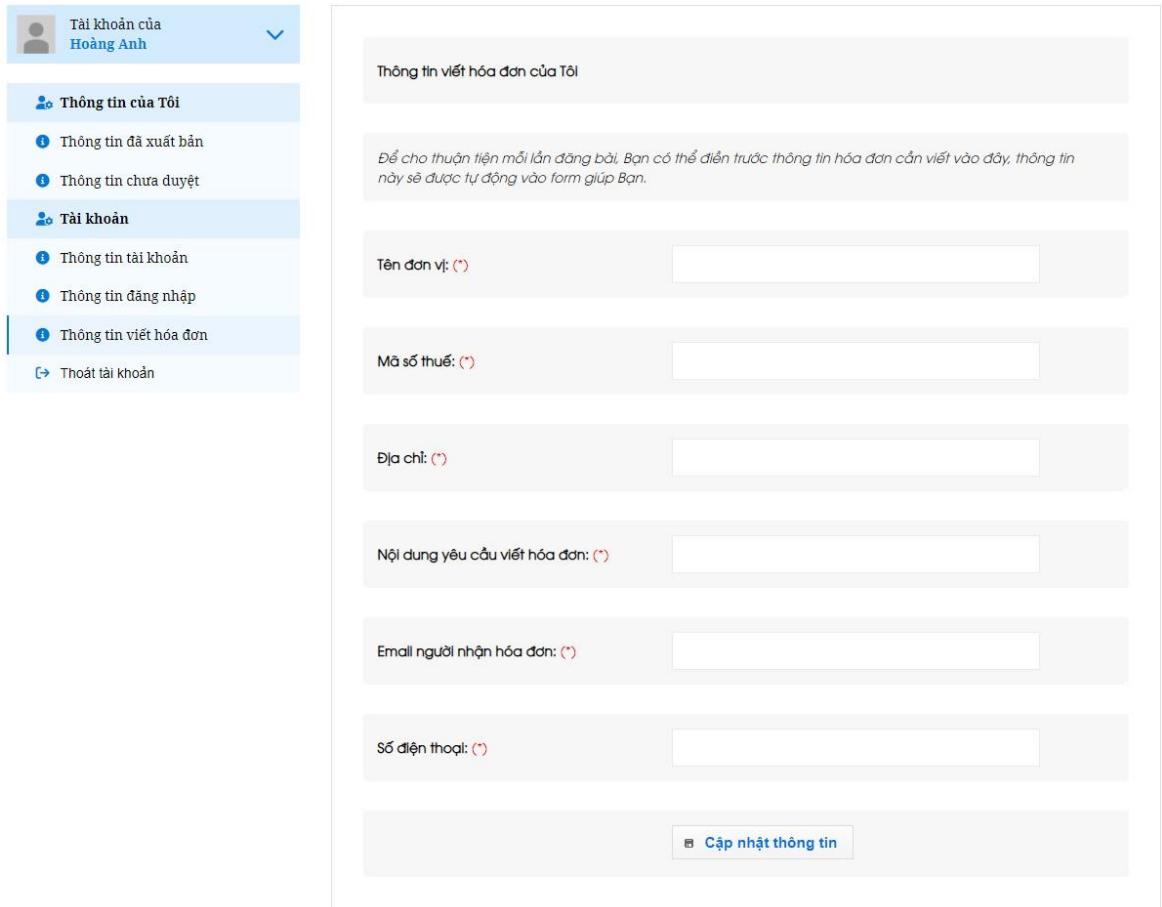

Nhập đầy đủ thông tin (các trường có dấu \* bắt buộc/không được để trống), nhấn nút [**Cập nhật thông tin**] để lưu lại thông tin vừa nhập.

*Những thông tin hóa đơn trên sẽ tự cập nhật vào form [Mẫu tin Đấu giá/Đấu thầu/Niêm yết giá]*

### **5.3.Thoát tài khoản**

Nhấn nút [**Thoát tài khoản**] để đăng xuất hệ thống.